ОБЩЕСТВО С ОГРАНИЧЕННОЙ ОТВЕТСТВЕННОСТЬЮ «СИБИРСКИЙ ЦЕНТР ЗАЩИТЫ ИНФОРМАЦИИ»

# **ПРОГРАММНЫЙ КОМПЛЕКС «ЗДРАВООХРАНЕНИЕ» 2.0 АРМ ЛАБОРАТОРИЯ**

Руководство пользователя **Листов 18**

# **ОГЛАВЛЕНИЕ**

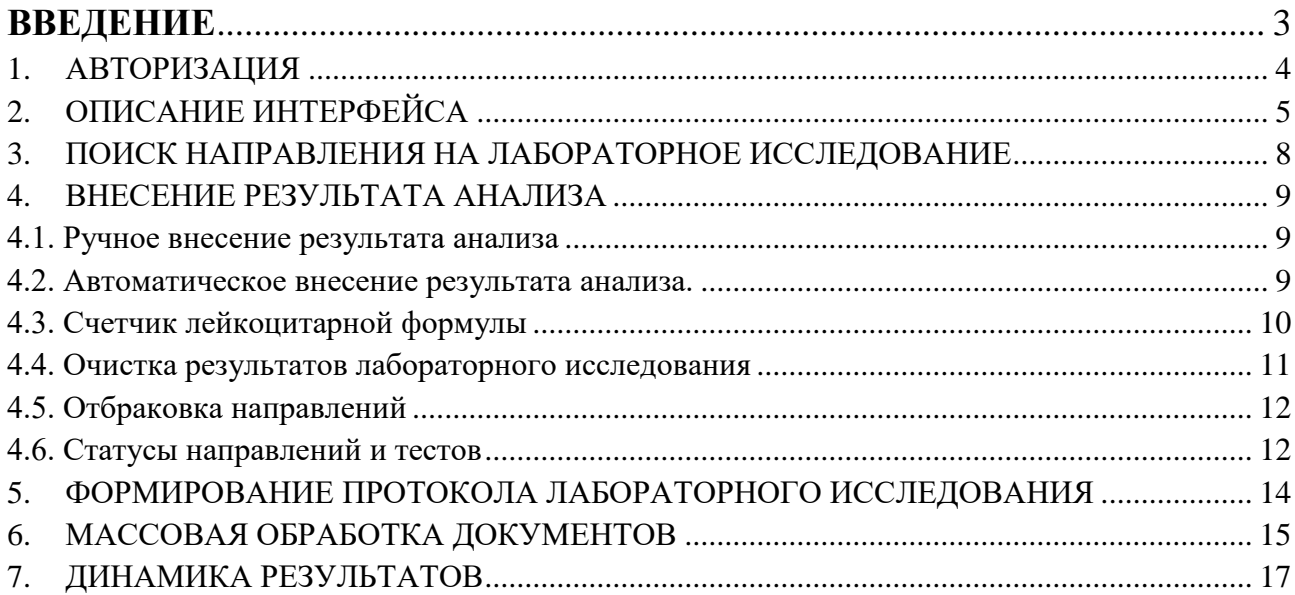

## **ВВЕДЕНИЕ**

<span id="page-2-0"></span>АРМ Лаборатория предназначена для использования в составе подсистемы, и выполняет следующие функции:

загрузка направлений из Региональной лабораторной системы;

поиск пациента в базе данных (далее – БД);

 поиск направления на лабораторное исследование по пациенту, штрихкоду на печатной форме направления;

создание направлений на лабораторное исследование;

просмотр назначенных лабораторных исследований на пациента;

просмотр поступивших лабораторных исследований в лабораторию;

ввод результатов тестов лабораторных исследований;

 автоматическое заполнение результатов тестов лабораторных исследований в случае подключения лабораторного оборудования;

 автоматическая интерпретация результатов исследования в рамках настроенных референтных значений;

встроенный счетчик лейкоцитарной формулы;

 построение и печать карты динамических изменений результатов исследований пациента;

 двухэтапное подписание протокола лабораторного исследования от имени сотрудника лаборатории и медицинской организации;

 формирование протоколов лабораторного исследования в соответствии с шаблонами медицинской организации;

 формирование структурированных электронных медицинских документов в соответствии с регламентом информационного взаимодействия ВИМИС;

 выгрузка результатов и протоколов лабораторных исследований в Региональную лабораторную систему;

 формирование и печать статистической отчетности и лабораторных журналов с возможностью выгрузки в форматы pdf, xls, xlsx и другие.

# <span id="page-3-0"></span>**АВТОРИЗАЦИЯ**

ПК Здравоохранение 2.0 АРМ Лаборатория доступна по ссылке: [http://10.2.155.38:3000/#/](http://10.2.155.38:3000/%23/)

В появившемся окне введите свой логин и пароль (Рис. 1.2.) нажать на кнопку «Войти» или клавишу на клавиатуре Enter.

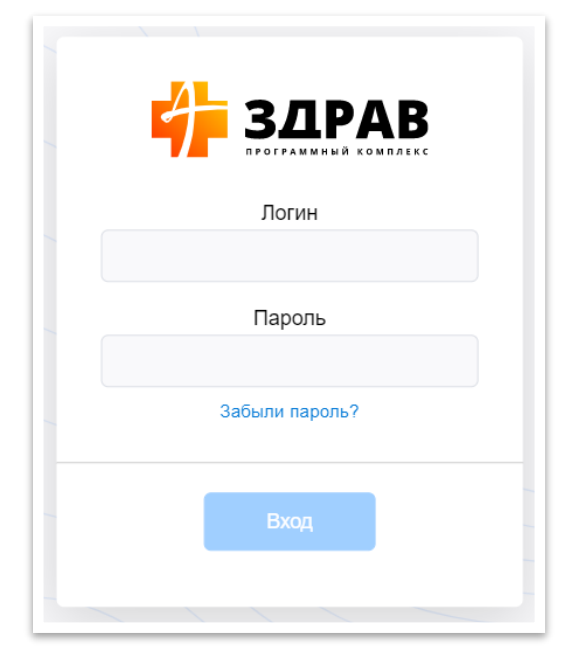

Рис. 1.2. - Окно авторизации

Настройка рабочего пространства пользователя.

- В рамках текущей сессии пользователя автоматически сохраняются:
- Настройка отображения столбцов в таблицах: для добавления или

скрытия столбцов нажмите на иконку в правом верхнем углу таблицы;

- Настройка ширины столбцов в таблицах;
- Выбор пользователя в фильтрах.

# <span id="page-4-0"></span>**ОПИСАНИЕ ИНТЕРФЕЙСА**

Модуль представлен двумя вкладками: «Работа с направлением» и «Список направлений».

Вкладка «Работа с направлением» предназначена для работы с одним направлением (Рис 2.1):

[1] Строка поиска;

[2] Данные пациента;

[3] Перечень заказанных тестов в направлении;

[4] Комментарий к результатам исследования (заключение);

[5] Панель управления;

[6] Элемент управления: настройка сетки.

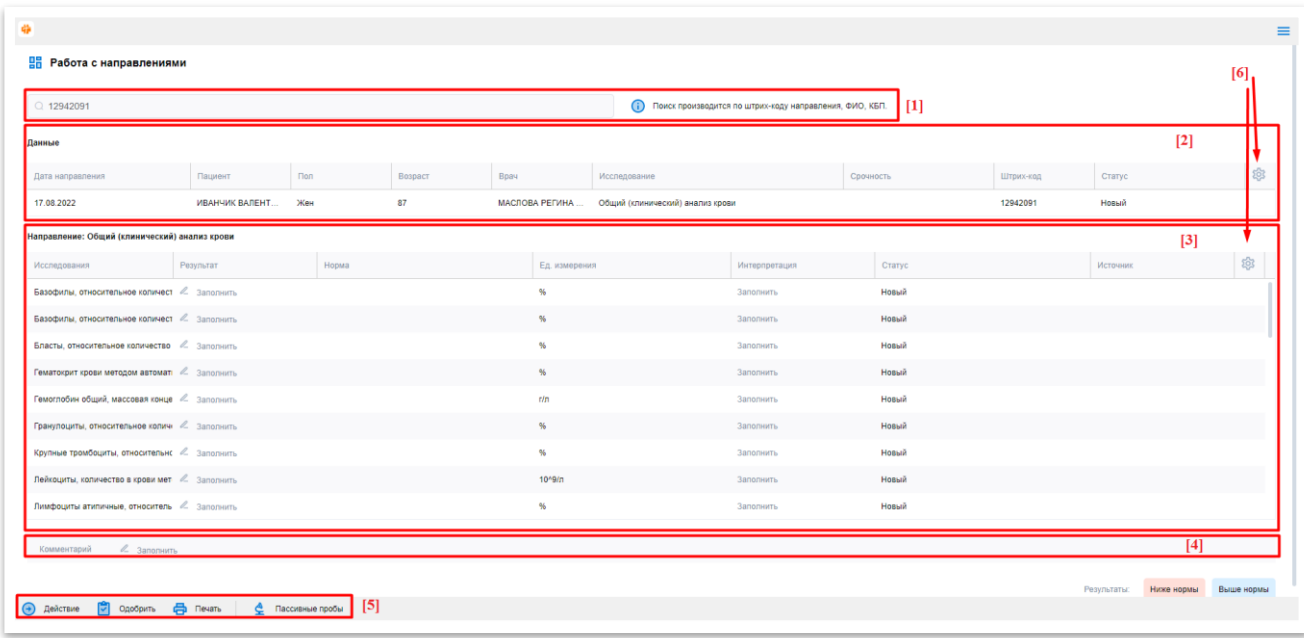

Рис. 2.1 - Вкладка «Работа с направлением»

На панели управления вкладки «Работа с направлением» (Рис 2.2) расположены кнопки:

«Действие» включает в себя:

«Создать» – для создания нового направления;

«К списку» – перейти на вкладку «Список направлений»;

«Подписать» – для подписания результатов ЭЦП;

«Лейкоцитарная формула» - для работы с лейкоцитарным счетчиком;

«Очистить результат» - для очистки результата всего направления;

«Изменить тесты» – для изменения состава тестов в направлении.

«Одобрить» - для одобрения внесенных результатов;

«Печать» - для печати результатов лабораторного исследования;

«Динамика» - для построения карты динамических изменений;

«Пассивные пробы» - для работы с результатами, полученными с помощью лабораторного оборудования.

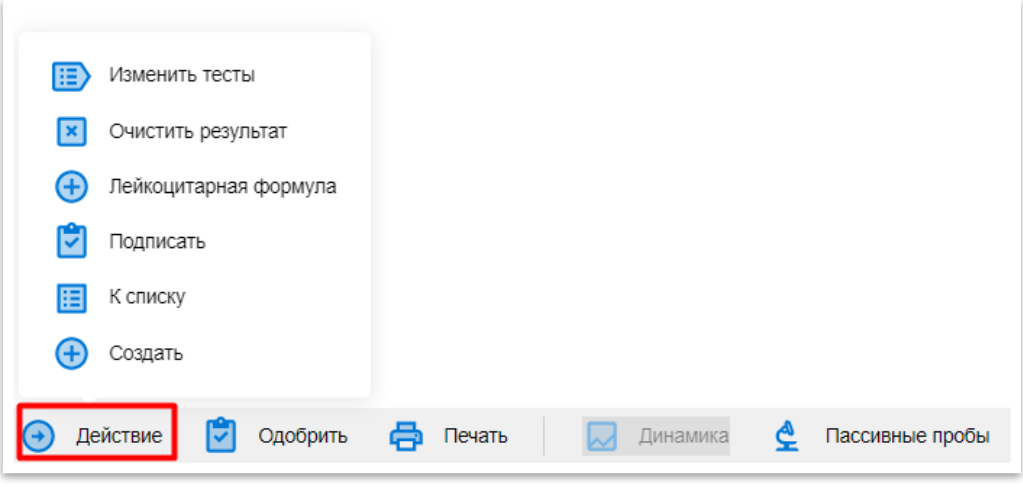

Рис. 2.2 – Панель управления

Вкладка «Список направлений» - для массовой обработки списка направлений (Рис 2.3):

[1] Фильтр;

[2] Список направлений (результатов поиска);

[3] Панель управления;

[4] Элемент управления: скрыть/показать фильтр.

| Дата назначения  |          |                     | Дата загрузки направления                         | Дата результата              | Наименование анализа | Cranyc                                                      |                     | Врач назначивший          |                 |          |          | Отдепение врача назначившего |        |
|------------------|----------|---------------------|---------------------------------------------------|------------------------------|----------------------|-------------------------------------------------------------|---------------------|---------------------------|-----------------|----------|----------|------------------------------|--------|
| 16.11.2022       | $\sim$   | 18.11.2022<br>P     | $\Box$                                            | E)                           | Выбрать              | Выбрать                                                     |                     | Выбрать                   |                 |          | Выбрать  |                              |        |
| Срочно<br>Фильтр |          | С результатом       | <b>Bes perynaratos</b><br>Подписан<br>Не подписан | Оцибка выгрузки<br>Утверждён |                      |                                                             |                     |                           |                 |          |          |                              | Скрыть |
| ⊕                | Ne Hanp  | Дата назначения     | Дата результата с<br>Дата загрузки нап            | © ONФ                        |                      | Дата рождения Наименование анализа с                        |                     | Проба…е Срочно…е Статус е |                 | Динамика | Подлисан | Утвержден = Результат в 103  |        |
| u                | 13451941 | 17.11.2022 14:09:32 | 17.11.2022 12:08:05                               | <b>ГЛАЗКОЕ</b>               | 04.07.1              | Анализ крови биохимический общетерапевтический              | $2$ 3anoni          |                           | Новый           | ☑        | Her      | Her                          | Het    |
| n                | 13451940 | 17:11:2022 14:09:32 | 17.11.2022 12:08:04                               | ГЛАЗКОЕ                      | 04.07.1              | Комплекс исследований пои анемическом синдроме неустановл   | $2$ 3anors          |                           | Новый           | ☑        | Her      | Her                          | Her    |
| Ω                | 13451937 | 17.11.2022 14:09:32 | 17.11.2022 12:08:03                               | ГЛАЗКОЕ                      | 04.07.1              | Определение антител к бледной трепонеме (Treponema pallidun | $\mathbb{Z}$ 3ances |                           | Новый           | 辰        | Her      | Her                          | Her    |
| □                | 13451942 | 17.11.2022 14:09:32 | 17.11.2022 13:08:05                               | <b>ГЛАЗКОЕ</b>               | 04.07.1              | Общий (клинический) анализ крови                            | $2$ 3anora          |                           | Новый           | ☑        | Her      | Her                          | Her    |
| n                | 13451936 | 17.11.2022 14:09:32 | 17.11.2022 13:08:05                               | <b>ГЛАЗКОЕ</b>               | 04.07.1              | Коагулограмма                                               | $\angle$ 3anora     |                           | <b>Hotavik</b>  | ☑        | Her      | Her                          | Her    |
| 0                | 13451939 | 17.11.2022 14:09:32 | 17.11.2022 12:08:04                               | ГЛАЗКОЕ                      | 04.07.1              | Общий (клинический) анализ мочи                             | $2.3$ anora         |                           | Новый           | Ω        | Her      | Her                          | Her    |
| o                | 13446849 | 16.11.2022 03:00:00 | 16.11.2022 17:16:16                               | <b>PYCTAM</b>                | 17.03.1              | Общий (клинический) анализ крови                            | $\angle$ 3 anone    |                           | Новый           | ☑        | Her      | Her                          | Het    |
| Ξ                | 13446851 | 16.11.2022 03:00:00 | 16.11.2022 17:16:20                               | <b>PYCTAM</b>                | 17.03.1              | Общий (клинический) анализ мочи                             | $23$ anoni          |                           | Новый           | ☑        | Her      | Her                          | Her    |
| п                | 13443622 | 16.11.2022 03:00:00 | 15.11.2022 13:35:37                               | ПОЛИЩЕ                       | 02.10.1              | Общий (клинический) анализ крови                            | $2$ 3anora          |                           | Новый           | ☑        | Her      | Her                          | Het    |
| □                | 13443623 | 16.11.2022 03:00:00 | 16.11.2022 17:16:20                               | ПОЛИЦЕ                       | 02.10.1              | Общий (клинический) анализ мочи                             | $23$ anora          |                           | Новый           | ☑        | Her      | Her                          | HeT    |
| ⊙                |          | 17.11.2022 14:43:37 | 17.11.2022 14:43:48                               | <b><i><u>TOROBA</u></i></b>  | 16.01.1              | Исследование мочи методом Нечипоренко                       | $\angle$ 3 anone    |                           | <b>B</b> paбore | ☑        | Her      | Her                          | Her    |
| o                | 13444931 | 16.11.2022 14:48:46 | 17.11.2022 10:54:14                               | ПОЛЫНО                       | 15.06.1              | Общий (клинический) анализ мочи                             | $23$ anoni          |                           | Hossie          | ☑        | Her      | Her                          | Her    |
| n                | 13444932 | 16.11.2022 14:48:46 | 15.11.2022 13:35:15                               | полыно                       | 15.06.1              | Анализ крови биохимический общетерапевтический              | $2$ 3anors          |                           | Новый           | ☑        | Her      | Her                          | Het    |
| o                | 13444933 | 16.11.2022 14:48:46 | 16.11.2022 13:35:15                               | ПОЛЫНК                       | 15.06.1              | Общий (клинический) анализ крови                            | $2$ 3anora          |                           | Новый           | Ω        | Her      | Her                          | Her    |
| o                | 13450045 | 17.11.2022 03:00:00 | 17.11.2022 11:07:47                               | MAXARE                       | 27.01.1              | Коагулограмма (ориентировочное исследование системы гемос   | $\angle$ 3anora     |                           | Новый           | ☑        | Her      | Her                          | Her    |
| п                | 13446907 | 16.11.2022 03:00:00 | 16.11.2022 17:07:38                               | MYPEA E                      | 12.03.1              | Общий (клинический) анализ мочи                             | $2$ 3anoni          |                           | Hossie          | ☑        | Her      | Her                          | Her    |
| α.               | 13446906 | 16.11.2022 03:00:00 | 15.11.2022 17:07:38                               | MYPEA E                      | 12.03.1              | Общий (клинический) анализ крови                            | $2$ 3anors          |                           | Новый           | ᢑ        | Her      | Her                          | Het    |

Рис. 2.3 - Вкладка «Список направлений»

На панели управления вкладки «Список направлений» (Рис 2.3, [3]) расположены кнопки:

«Действие» включает в себя:

«Подписать» - для подписания результатов ЭЦП подписью сотрудника;

«Утвердить» - для подписания ЭЦП от имени медицинской организации;

«Печать» - для печати результатов/протоколов исследований;

«Работа с направлением» - для перехода на вкладку «Работа с направлением».

## <span id="page-7-0"></span>**ПОИСК НАПРАВЛЕНИЯ НА ЛАБОРАТОРНОЕ ИССЛЕДОВАНИЕ**

В АРМ Лаборатория поиск направления на лабораторное исследование можно осуществить по ФИО пациента, по коду быстрого поиска пациента (далее - КБП), по штрих-коду лабораторного исследования (далее - ШК). Поиск возможен при вводе данных в строку поиска вручную и с помощью сканера штрих-кодов.

Для осуществления поиска введите в строку поиска (Рис. 3.1): ШК направления, ФИО или КБП в строке поиска вручную, или отсканируйте ШК направления с помощью сканера штрих-кодов. Нажмите Enter для загрузки направления.

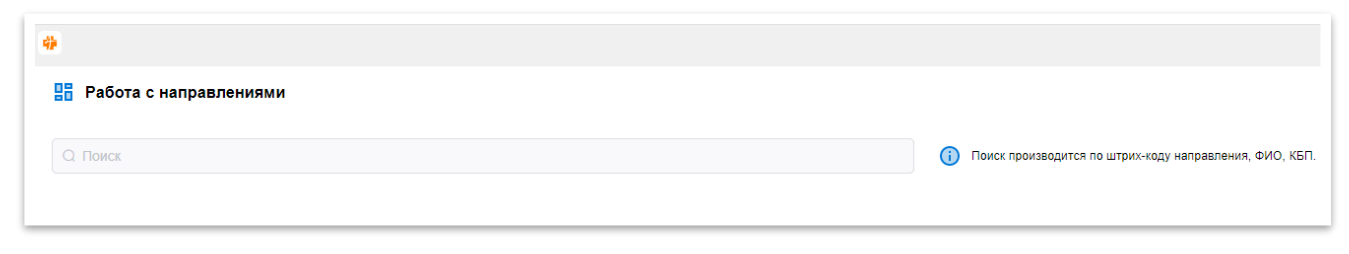

Рис. 3.1 – Строка поиска

#### <span id="page-8-1"></span><span id="page-8-0"></span>**ВНЕСЕНИЕ РЕЗУЛЬТАТА АНАЛИЗА**

В АРМ Лаборатория реализована возможность внесения результата двумя способами: ручной и автоматический, при этом автоматический способ внесения результатов предусмотрен в случае подключения к АРМ Лаборатория лабораторных анализаторов.

#### **Ручное внесение результата анализа**

Для внесения результатов лабораторного исследования в ручном режиме, необходимо:

1. Найти направление (см. раздел 3)

2. В таблице тестов (Рис 2.1, [3]), ввести вручную результаты. Автоматически происходит установка норм и интерпретация полученных результатов в зависимости от настройки. Сохранение введённых данных происходит в автоматически.

#### **Автоматическое внесение результата анализа.**

Автоматическое внесение результата анализа возможно только в случае подключения лабораторного анализатора с возможностью передачи данных в базу БД программы.

Работа с результатами, выполненными на анализаторе, осуществляется на форме «Пассивные пробы»:

1. Найти направление (см. раздел 3)

2. Нажмите на панели управления кнопку «Пассивные пробы»

3. В открывшейся форме «Пассивные пробы» с помощью фильтров найдите нужную пассивную пробу.

4. Связка пассивной пробы и направления происходит при нажатии на пассивную пробу двойным щелчком или при нажатии на кнопку «Связать» в нижнем левом углу.

#### **Фильтр на форме «Пассивные пробы»:**

Поле «Поиск» - позволяет найти нужную пробу по параметрам «Ключ», «Код», «ФИО»;

Поле «Анализатор» - для выбора пассивных проб, полученных с конкретного анализатора. Значение, выбранное в поле «Анализатор», сохраняется в форме «Пассивные пробы» в рамках текущей сессии. Для изменения, требуется выбрать другое значение.

Поле «Дата результата» - автоматически заполняется текущей датой. Заполнение возможно вручную, либо с помощью встроенного календаря.

<span id="page-9-0"></span>Дополнительный фильтр «Все/Не использованные» - позволяет детализировать поиск.

| <b>ДА</b> Пассивные пробы |            |                                 |             |        |              |                 |                          |                 |                   |                                |                   | $\circledR$                           |
|---------------------------|------------|---------------------------------|-------------|--------|--------------|-----------------|--------------------------|-----------------|-------------------|--------------------------------|-------------------|---------------------------------------|
| Поиск                     |            | Анализатор                      |             |        |              | Дата результата |                          |                 |                   |                                |                   |                                       |
| Ключ, код. ФИО            |            | Выбрать                         |             |        | $\checkmark$ |                 | $\overline{\phantom{a}}$ | 目               | $\bigcirc$<br>Bce | Не использованные<br>$\bullet$ |                   | $\hat{\mathbb{C}}$ загрузить из файла |
| Пробы                     |            |                                 |             |        |              |                 |                          |                 | Тесты             |                                |                   |                                       |
| Дата/Время                | Ключ пробы | Код пробы                       | <b>ONO</b>  |        | Штрих-код    | Барабан/позиция | Статус                   |                 | Мнемоника         | Наименование                   | Результат         | Комментарий                           |
| 25.08.2022 13:29:29       | 2022082515 | 15                              | KOH(        | ЗA ЯA  |              |                 | Не использована          |                 |                   |                                | Тесты отсутствуют |                                       |
| 25.08.2022 13:29:29       | 2022082520 | 20                              | PЫH         |        |              |                 | Не использована          |                 |                   |                                |                   |                                       |
| 25.08.2022 13:29:29       | 202208253  | 3                               | CKOI        |        |              |                 | Не использована          |                 |                   |                                |                   |                                       |
| 25.08.2022 13:29:29       | 2022082517 | 17                              | <b>JIEB</b> | $\Box$ |              |                 | Не использована          | $\overline{10}$ |                   |                                |                   |                                       |
| 25.08.2022 13:29:29       | 20220825   |                                 |             |        |              |                 | Не использована          |                 |                   |                                |                   |                                       |
| 25.08.2022 13:29:30       | 202208254  | $\overline{4}$                  | CAЛ/        | IАД    |              |                 | Не использована          |                 |                   |                                |                   |                                       |
| 25.08.2022 13:29:30       | 2022082519 | 19                              | КРУТ        | Ю      |              |                 | Не использована          |                 |                   |                                |                   |                                       |
| 25.08.2022 13:29:30       | 2022082510 | 10                              | <b>VIBA</b> | Œ      |              |                 | Не использована          |                 |                   |                                |                   |                                       |
| 25.08.2022 13:29:30       | 202208250  | $^{\circ}$                      | <b>ENO</b>  |        |              |                 | Не использована          |                 |                   |                                |                   |                                       |
| Связать                   | G)         | Связать результат и направление |             |        |              |                 |                          |                 |                   |                                |                   |                                       |

Рис. 4.1 – Форма «Пассивные пробы»

## **Счетчик лейкоцитарной формулы**

Встроенный счетчик лейкоцитарной формулы обеспечивает счет клеток различных видов лейкоцитов вслепую.

Для запуска нажмите «Лейкоцитарная формула» в меню кнопки «Действие» (Рис. 4.2)

Для слепого ввода используйте горячие клавиши, персонализированная настройка которых позволяет реализовать настройку аналогичную различным видам стационарных лейкоцитарных счетчиков. Перечень видов клеток и предельное значение также настраивается персонализировано для лаборатории.

Используйте клавиши для счета клеток. Результат подсчета будет отображаться в поле «Значение».

При достижении предельного значения в поле «Всего», с помощью звукового сигнала система оповещает о завершении подсчета.

Для сохранения результатов подсчета, нажмите «Всего».

Для очистки результатов подсчета, нажмите «Обнулить».

<span id="page-10-0"></span>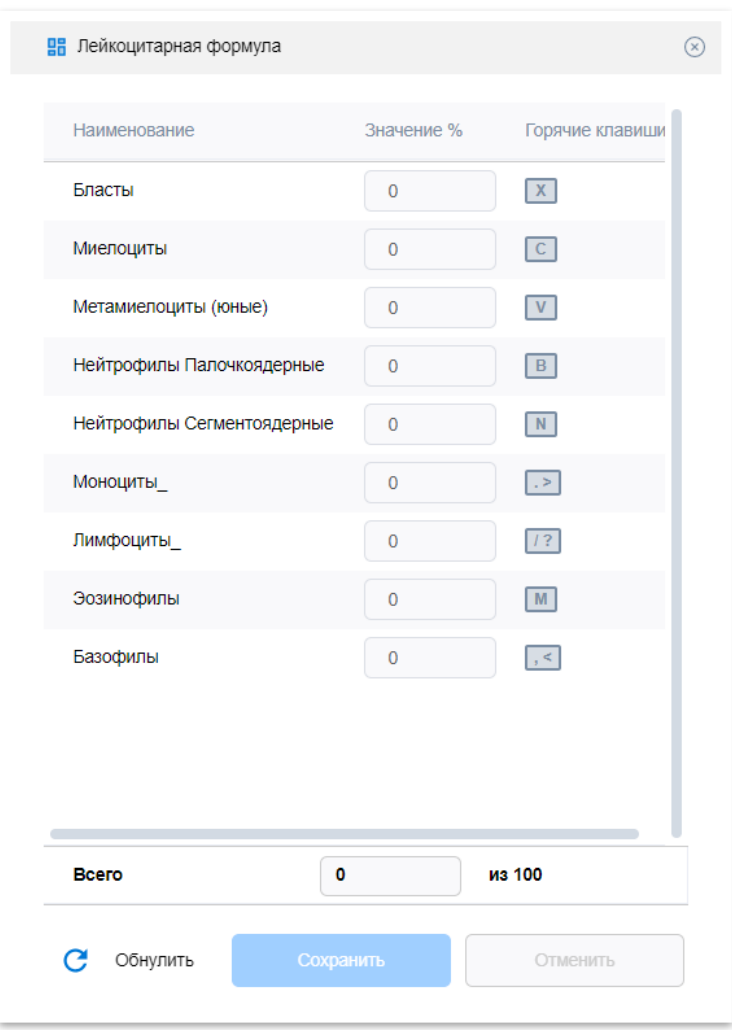

Рис. 4.2 – Форма «Лейкоцитарная формула»

# **Очистка результатов лабораторного исследования**

Для внесения изменений в поле «Результат»:

- 1. Кликните ЛКМ в поле «Результат»;
- 2. В открывшемся окне (Рис. 4.3), нажмите «Да»;
- 3. Поле «Результат» доступно для редактирования.

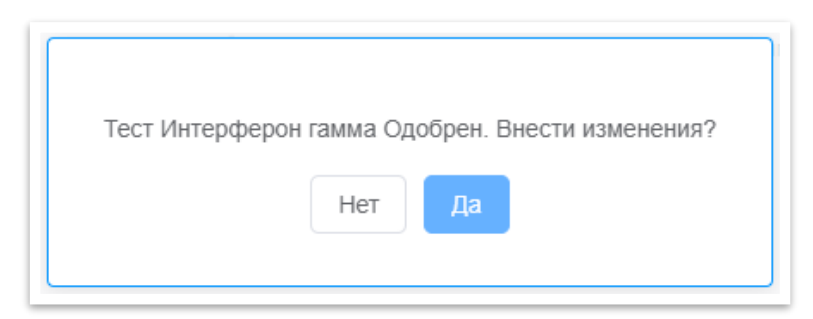

Рис. 4.3 – Диалоговое окно

11

<span id="page-11-0"></span>Для очистки результатов всего направления в меню кнопки «Действие» выберете «Очистить результат»: результаты тестов всего направления будут очищены, направление получит статус «В работе».

Очистить результат нельзя, если направление подписано хотя бы одной электронной цифровой подписью.

#### **Отбраковка направлений**

Отбраковка направлений на лабораторное исследование доступна на вкладке «Работа с направлением»:

1. Откройте направление (см. раздел 3);

- 2. Нажмите на статус направления в поле «Статус» (Рис. 4.5);
- 3. В открывшемся справочнике (Рис. 4.6) укажите причину отбраковки;

4. Для отмены нажмите на «х», или ПКМ вне окна.

Направлению автоматически присваивается статус «Не выполнено», в поле «Комментарий» отображается причина отбраковки.

| <b>ВВ</b> Работа с направлениями |                    |               |                                  |                                                                                         |               |             |        |  |
|----------------------------------|--------------------|---------------|----------------------------------|-----------------------------------------------------------------------------------------|---------------|-------------|--------|--|
| Ct-Tloatex                       |                    |               |                                  | Поиск производится по штрих-коду направления, ФИО, КБП.<br>O                            |               |             |        |  |
| Данные                           |                    |               |                                  |                                                                                         |               |             |        |  |
| Дата направления                 | Пациент            | Дата рокдения | Boave                            | Исследование                                                                            | <b>Flpo6a</b> | -плункс-нод | CTaTVC |  |
| 17.11.2022 14:09:32              | ГЛАЗКОВА ВА 04.07. |               | ГРЕБЕННИКОВ ДМИТРИЙ ВЯЧЕСЛАВОВИЧ | Спределение антител к бледной трепонеме (Treponema pallidum) в нетрепонемн 2. Заполнить |               | 13451937    | HOBbiR |  |

Рис. 4.5 – Отбраковка направления

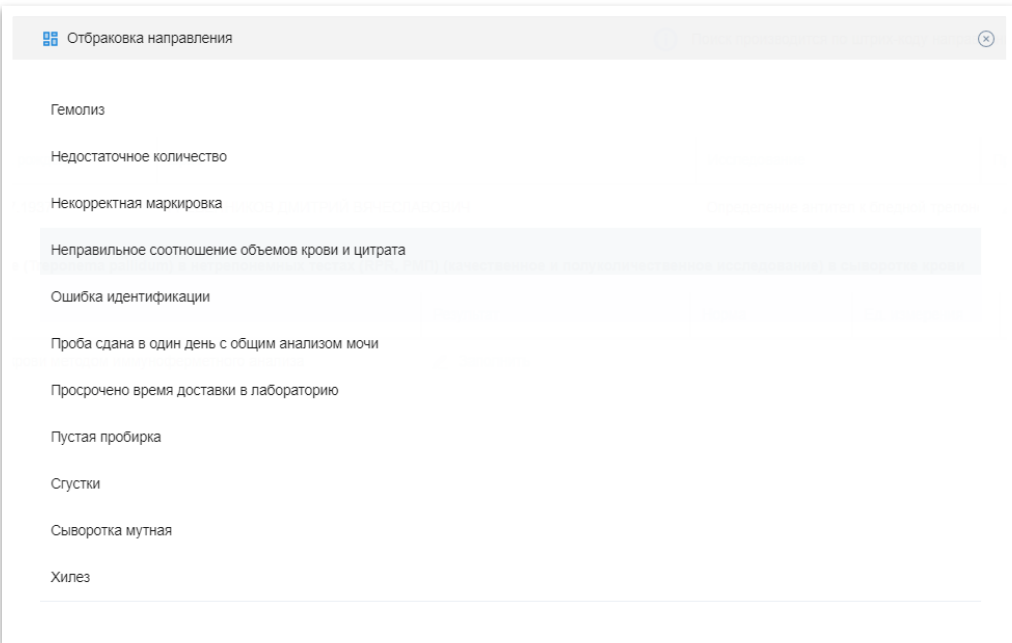

Рис. 4.6 – Форма «Отбраковка направления»

## **Статусы направлений и тестов**

Статусы направления:

«Новое» – направление загружено в систему;

«В работе» - сотрудник лаборатории приступил к работе с исследованием;

«Выполнено» - результат внесен, направление одобрено;

«Не выполнено» - направление отбраковано

Статусы теста:

«Новый» - тест не имеет результата;

«Выполнен» - тест имеет результат, интерпретация произведена успешно; «Одобрен» - тест имеет результат, результат теста одобрен;

«Отменен» - статус присвоен автоматически при одобрении поскольку тест не имел результат.

# <span id="page-13-0"></span>**ФОРМИРОВАНИЕ ПРОТОКОЛА ЛАБОРАТОРНОГО ИССЛЕДОВАНИЯ**

Для завершения работы с направлением:

- 1. Нажмите кнопку «Одобрить» (Рис. 2.1, [5]):
- тесты, у которых есть результат, изменят статус на «Одобрен»;
- тестам без результата автоматически установлен статус «Отменен».
- 2. В меню кнопки «Действие» (Рис. 2.1, [5]) нажмите «Подписать».

3. В форме «Список сертификатов» (Рис. 5.1), выбрать требуемую подпись, нажать кнопку «Выбрать».

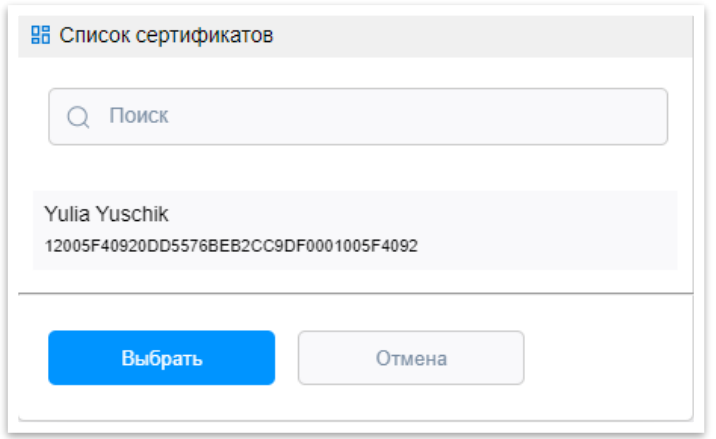

Рис. 5.1 – Форма «Список Сертификатов»

Для печати протокола лабораторного исследования нажмите кнопку «Печать» в панели управления (Рис. 2.1, [5]).

#### <span id="page-14-0"></span>**МАССОВАЯ ОБРАБОТКА ДОКУМЕНТОВ**

Вкладка «Список направлений» позволяет производить массовую обработку документов по следующим опциям:

Подписание – подписание ЭЦП сотрудника лаборатории;

Утверждение – подписание ЭЦП медицинской организации;

Печать.

Для массовой обработки требуется:

1.Выбрать одно или несколько направлений с помощью установки чекбокс (Рис. 6.1)

2. В панели управления нажать кнопку «Подписать», «Утвердить» или «Печать» (Рис 2.3, [3]).

Переход на вкладку «Работа направлением» осуществляется:

По кнопке в панели управления «Работа с направлением» (Рис 2.3, [3]);

 При двойном щелчке ЛКМ по направлению. При этом, на вкладке «Работа с направлением» будет открыто выбранное направление.

#### **Фильтр:**

«Дата назначения» - для поиска направлений по дате назначения;

«Дата загрузки направления» - для поиска направлений по дате загрузки направления в лабораторную информационную систему;

«Дата результата» - для поиска направлений по дате результата;

«Наименование анализа» - для поиска направлений по наименованию, доступен поиск и выбор из списка;

«Статус» - для просмотра направлений по статусам, доступен выбор из списка;

«Врач назначивший» - для поиска направлений по ФИО врача назначившего, доступен поиск и выбор из списка;

«Отделение врача назначившего» - для поиска направлений по отделению врача назначившего, доступен поиск и выбор из списка;

«Срочно» - отображает направления с признаком «Срочно»;

«С результатом» - отображает направления, у которых есть результат;

«Без результатов» - отображает направления, у которых нет результата;

«Не подписан» - отображает направления, у которых нет ни одной подписи;

«Подписан» - отображает направления, которые подписаны ЭЦП сотрудника лаборатории;

«Утвержден» - отображает направления, которые подписаны ЭЦП медицинской организации;

«Ошибка выгрузки» - отображает направления с двумя подписями: сотрудника лаборатории и медицинской организации, которые не выгружены во внешние системы.

*Пример (Рис. 6.1): результат поиска будет содержать направления, у которых дата загрузки в лабораторную информационную систему от 14.11.2022 до 18.11.2022 года, при этом результат получен 18.11.2022 и все направления подписаны одной ЭЦП сотрудника лаборатории.* 

*Использовать представленную комбинацию можно для формирования списка направлений, которые необходимо подписать второй ЭЦП медицинской организации. Для массового подписания второй ЭЦП, установите галочку «все» и нажмите кнопку «Утверждение» на панели управления.*

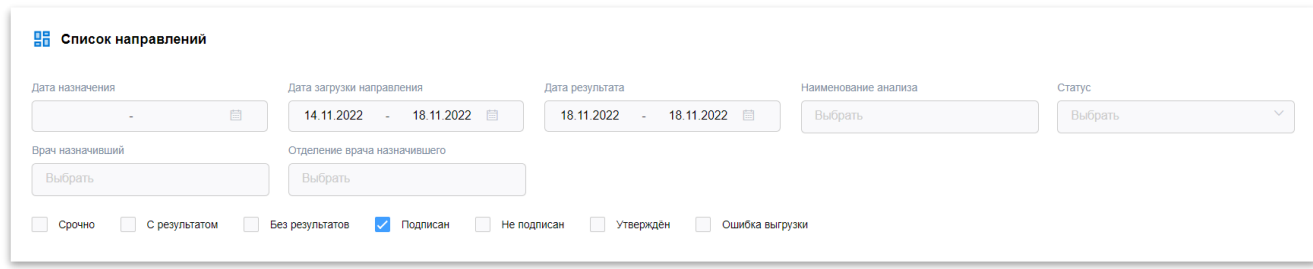

*Рис. 6.1 – пример использования фильтра*

## <span id="page-16-0"></span>**ДИНАМИКА РЕЗУЛЬТАТОВ**

Форма «Динамика» (Рис. 8.1) предназначена для оценки динамики результатов исследований по пациенту за период наблюдений. Отклонения от нормы на форме подсвечиваются: ниже нормы – красный, выше нормы – синий.

- [1] Строка поиска исследований по выбранному пациенту;
- [2] Кнопка «Сохранить как» для импорта данных в формате xlsx;
- [3] Карта динамических изменений;
- [4] Кнопка для закрытия формы.

|                                                                       |            |                   |                   | [1]                |
|-----------------------------------------------------------------------|------------|-------------------|-------------------|--------------------|
| Поиск                                                                 |            |                   |                   | M<br>Сохранить как |
| Общий (клинический) анализ крови                                      |            |                   |                   | $\lceil 3 \rceil$  |
| Наименование теста                                                    | Норма      | 16.11.22<br>11:12 | 11.11.22<br>11:32 |                    |
| Гемоглобин общий                                                      | 130.0160.0 | 135               | 143               |                    |
| Лейкоциты                                                             | 4.0.9.0    | 6                 | 6.8               |                    |
| Эритроциты                                                            | 4.3.5.7    | 3.86              | 4.23              |                    |
| Тромбоциты                                                            | 150.0400.0 | 152               | 177               |                    |
| Крупные тромбоциты                                                    | 13.0.43.0  | 27.98             | 32.86             |                    |
| СОЭ по методу Панченкова                                              | 2.0.10.0   | $\overline{2}$    | $\overline{2}$    |                    |
| Ширина распределения эритроцитов по<br>объему, коэффициент вариации   | 11.614.8   | 12.6              | 13.3              |                    |
| Ширина распределения эритроцитов по<br>объему, стандартное отклонение | 35.056.0   | 41.8              | 45.9              |                    |
| Средний объём тромбоцитов                                             | 7.0.10.0   | 8.8               | 9.3               |                    |
| Средний объем эритроцита                                              | 80.0.95.0  | 94                | 95                |                    |
| Средняя концентрация гемоглобина в                                    | 320.0370.0 | 374               | 356               |                    |

Рис. 8.1 – Форма «Динамика»

Просмотр «Динамики» доступен:

 Вкладка «Работа с направлением»: в панели управления нажмите на кнопку «Динамика»;

 Вкладка «Список направлений»: в таблице в столбце «Динамика» нажмите на иконку «Динамика».

Динамика по пациенту доступна только, если по выбранному направлению, есть результат исследования.